# **Effectuer les actes de prêt**

# **Fiche technique PMB n° 3.6**

**Objectifs** : Effectuer le prêt, le retour, la prolongation du prêt et la réservation de documents. Mettre des messages sur les fiches des lecteurs ou sur les exemplaires.

# **Applications utilisées** : Circulation

*En parallèle, regarder la fiche pmb 3.4 pour les paramétrages des affichages du prêt. Et aussi, bien sûr, les fiches pmb 3.2 pour le calendrier et pmb 3.3 pour les quotas.*

kerv

Prêt de documents Recherche emprunteur Code-barre ou nom de famille

> F Filtres  $\overline{\pm}$  Tris disponibles

4e A

 $4eB$ 4e B

4e C

Se B

5e B Se C

 $50C$ 6e A

Appliquer Ajouter dans un panier

KERVELLA

KERVELLA

KERVELLA

KERVELLA

KERVELLA

KERVELLA

KERVELLA

KERVA

Triés par groupe puis par nom et prénom puis par statut

ALEXANDRE

**ALAN** 

LUCIE

**STEVEN** 

**LUCIE** 

**MANON** 

CLEMENT

Modifier Dupliquer Carte

Aiouter un prêt  $|005364|$ 

Aucun exemplaire en prêt.

KERVEL H 
SUCIE KERVELLA Prêt(s): 0 Réservation(s): 0

Prêts en cours (0) Imprimer Liste des prêts

Suivan

Titre

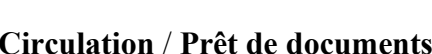

**Le prêt**

Vous tapez le nombre de lettres utiles suivant les noms présents dans la base (ou vous scannez le code-barres si les utilisateurs ont des cartes) et **Suivant.**

Avec les indications de la fiche pmb 3.4, vous pouvez obtenir en première colonne le groupe des emprunteurs ce qui permet de trouver rapidement la personne recherchée.

Vous scannez (ou tapez si vous n'avez pas encore de douchette !!) le code-barres et **Ajouter**.

Très facile !

Vous voyez à l'écran toutes les indications sur le prêt effectué.

Ç  $\overline{\phantom{a}}$  Annu

Prêts er  $N<sub>0</sub>$ 

005364

*La date de retour dépend des paramètres que vous avez fixés dans les quotas (fiche 3.3) et du calendrier (fiche 3.2)*

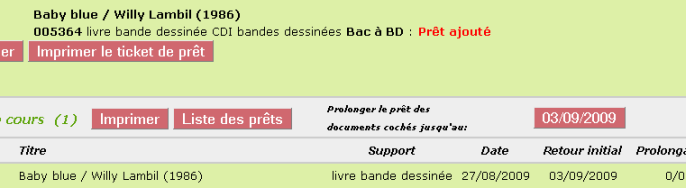

**Retour de documents** Code-barre de document

005364

**No** 

#### **Le retour**

#### **Circulation** / **Retour de documents**

Scannez le code-barres et **Suivant**

Et hop ! C'est Rendu !

Vous voyez sur la page des éléments identifiant le document. Vous voyez aussi qui était l'avant dernier emprunteur et les prêts en cours de la personne qui rend son document.

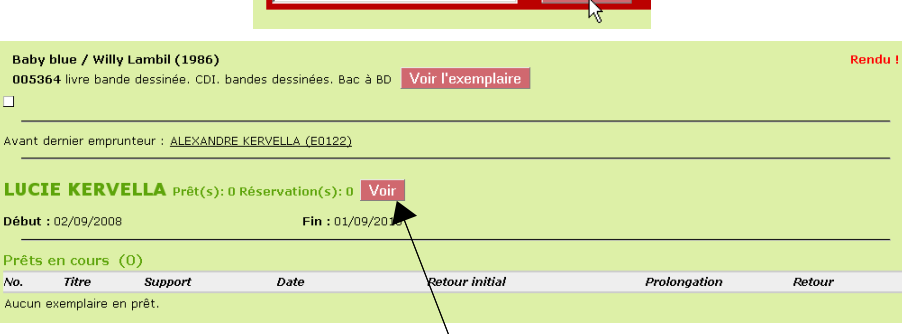

Très facile aussi...

*Astuce : si un élève a un retour et un prêt, faites le retour et cliquez sur Voir pour trouver directement le prêt*

**Fiche technique PMB n° 3.6 : Effectuer les actes de prêt 14/09/2009** 1/4 Coordination des documentalistes de l'enseignement catholique de Bretagne *http://www.citedoc.net*

Actif

Actif

Actif

Actif

Actif

Actif

Actif

E0122

E0152

E0153

E0183

Ennss

**E0056** 

Ennan

tion

Retour

03/09/2009

#### **Astuce pour Prêt / Retour**

Lorsque vous faites beaucoup de prêts et de retour dans le même temps, il est peut-être astucieux d'ouvrir un onglet pour le prêt et un onglet pour le retour. Pour cela, quand vous êtes sur le Prêt de documents, clic droit sur 'Retour de documents' et **Ouvrir dans un nouvel onglet**

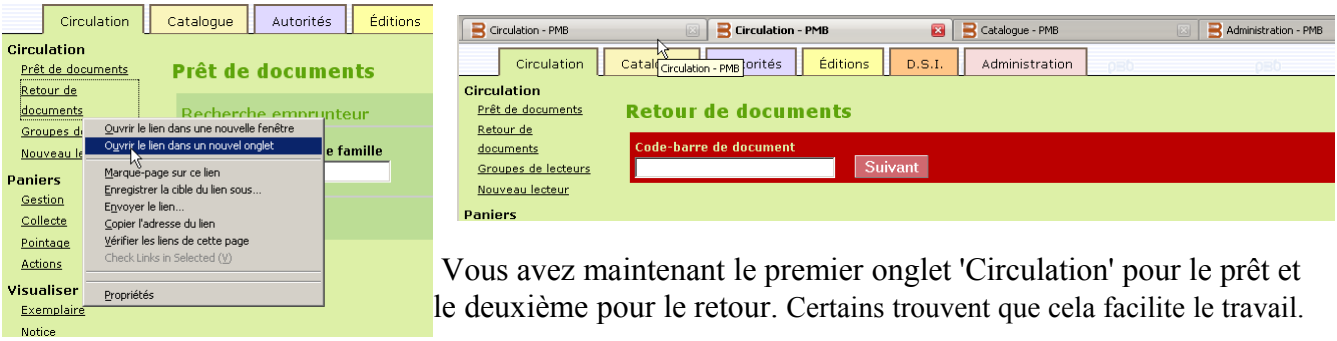

*NB : vous pouvez utiliser la même technique pour ouvrir un onglet Catalogue et d'autres encore selon vos besoins. Vous pouvez ainsi passer facilement d'une tâche à une autre sans avoir à les arrêter.*

**Prolonger un prêt**

Tout d'abord, il est possible de paramétrer un nombre de prolongations autorisées.

#### **Administration** / **Outils** / **Paramètres** / **Paramètres généraux** Paramètres généraux

*Astuce : Ctrl + F, tapez prol et Suivant pour trouver les deux paramètres qui contrôlent les prolongations*

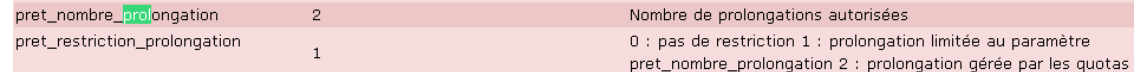

**pret\_nombre\_prolongation** : vous mettez le nombre de prolongations que vous autorisez a priori.

**pret restriction prolongation** : si vous mettez 0 le paramètre précédent n'est pas pris en compte. Si vous mettez 1 vous aurez un avertissement quand le nombre de prolongations autorisées sera dépassé. Vous pourrez alors choisir de forcer le système. C'est, je pense, le plus astucieux.

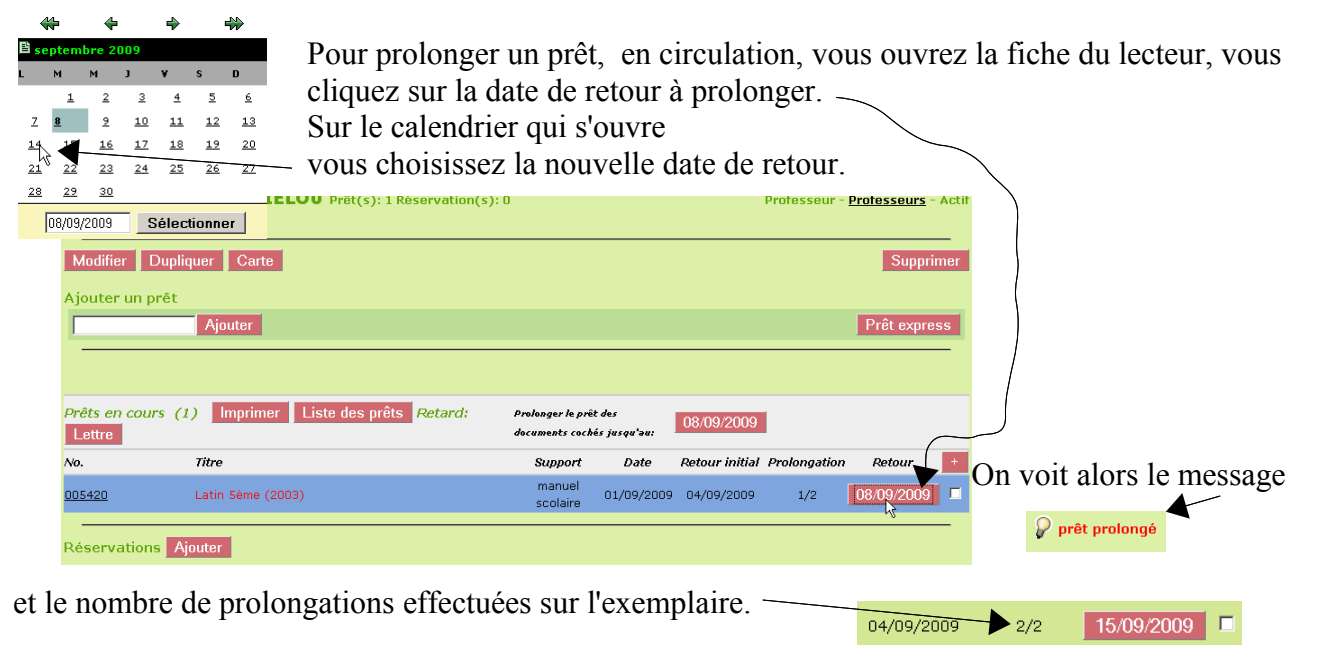

NB : Si vous essayez de faire une prolongation alors que le nombre autorisé est atteint, il y aura un message d'avertissement de refus. Vous pourrez alors choisir de forcer ou non la prolongation.

☎ Document 'Latin Sème' : Prolongation de prêt refusée Annuler Forcer la prolonga

# **Prolongations groupées**

1. Pour un lecteur

Vous pouvez faire une prolongation de tous ses prêts en une seule opération.

Vous pouvez cliquer sur  $le +$  pour tout cocher et vous cliquez sur la date en haut du tableau. Le calendrier s'ouvre, et la suite vous la connaissez.

2. Pour un groupe de lecteurs

Voir fiche pmb 3.8 'Utiliser les paniers en circulation'.

#### **Réserver un document**

# **Circulation** / **Prêt de document**

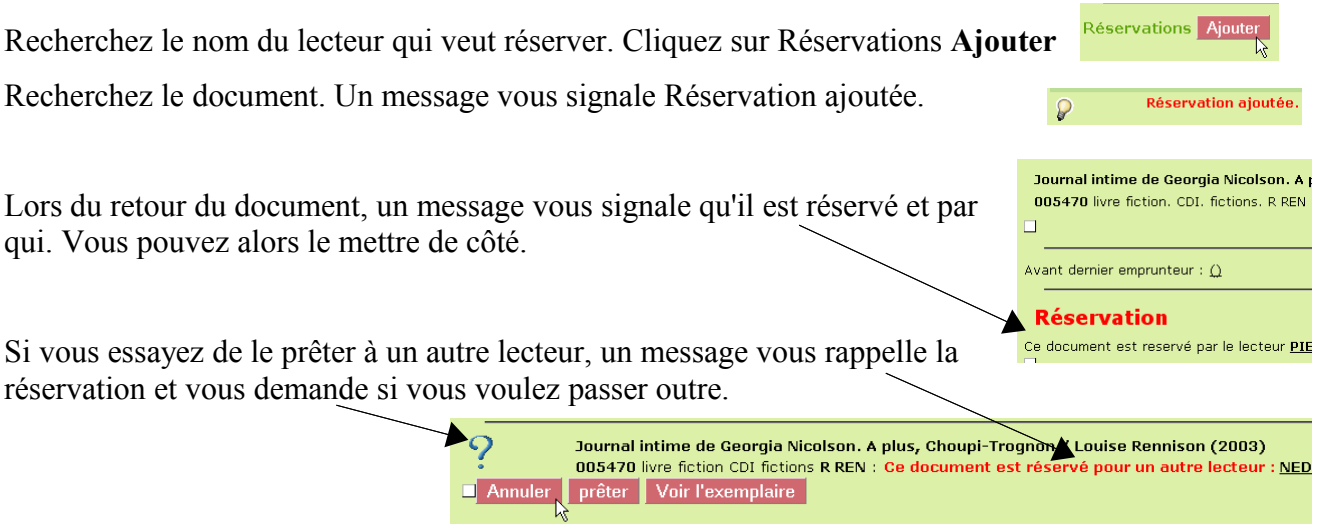

Les réservations peuvent se faire depuis l'OPAC par les lecteurs identifiés si vous avez autorisé cette opération dans **Administration** / **Outils** / **Paramètres** / **Opac**

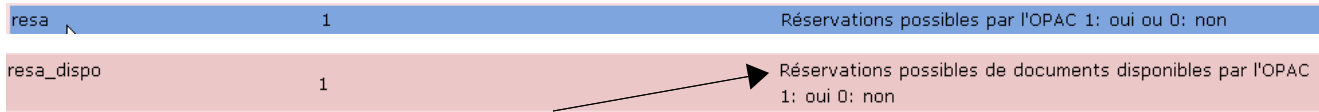

Si vous avez autorisé, comme indiqué ci-dessus, la réservation de documents disponibles, vous devez valider ces réservations pour qu'elles soient prises en compte.

# **Circulation** / Réservations / **En cours**

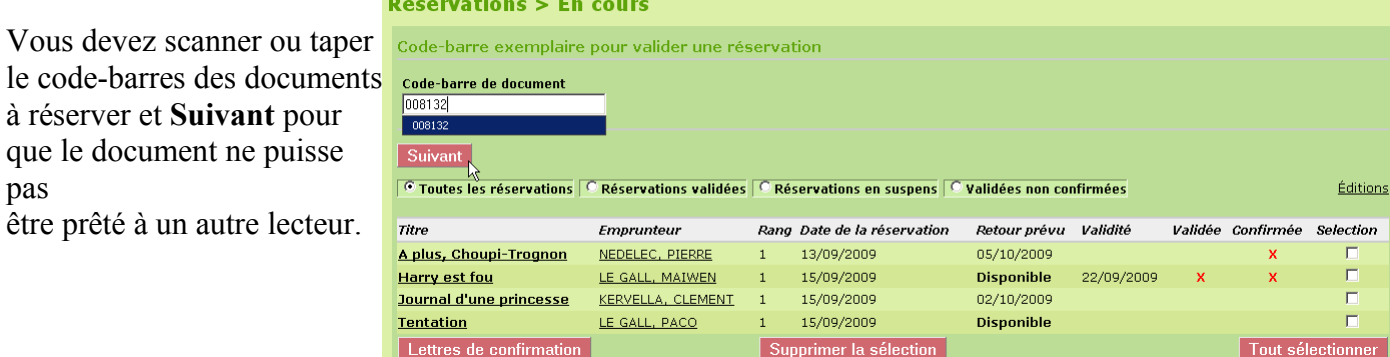

Pour les documents non disponibles, c'est le retour qui valide la réservation.

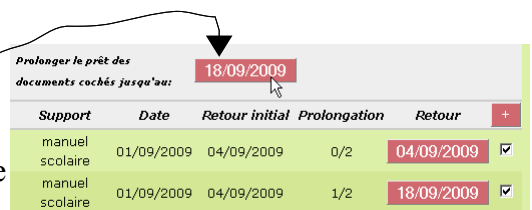

#### La durée et le nombre des réservations se fixent dans **Administration** / **Quotas** / **durée de réservation**  */* **nombre de réservations**

Paramètres généraux

Valeur par défaut de durée de réservation si ce n'est pas précisé

- En cas de conflit entre plusieurs quotas :
- C Prendre le plus grand
- C Prendre le plus petit
- C Prendre la valeur par défaut
- $\bullet$  Regarder dans l'ordre

#### **Attention !**

Il peut arriver que des exemplaires soient indiqués '**Réservé**' dans l'Opac et '**Disponible**' en Gestion

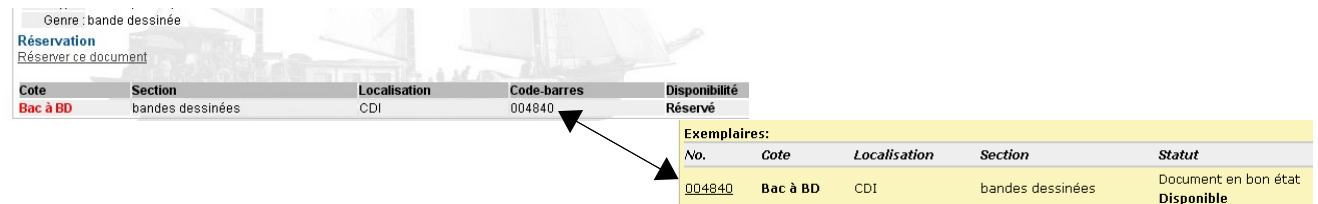

Dans **Editions** / Réservations / **En cours**, vous ne les retrouvez pas non plus...

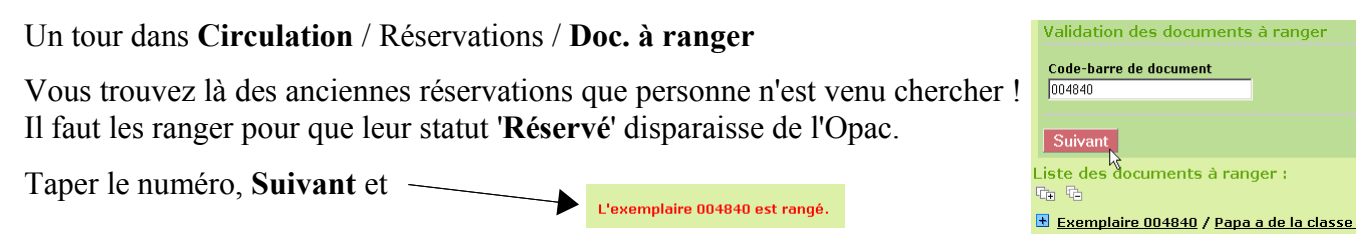

*Attention encore : Si vous choisissez de forcer le prêt d'un document 'Exclu du prêt', changez son statut d'exemplaire, sinon il restera 'Exclu du prêt' dans l'OPAC et en Gestion... Logique !*

Ajouter un message sur une fiche lecteur ou un commentaire sur un exemplaire

Parce que vous voulez penser à quelque chose de particulier sur un lecteur, vous pouvez mettre un message sur sa fiche. Message: **Modifier** et ajouter un message durée plus longue pour les prêt

្រ

Vous verrez le message à l'ouverture de la fiche

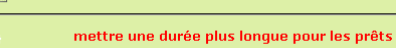

Vous pouvez aussi mettre un commentaire sur les exemplaires

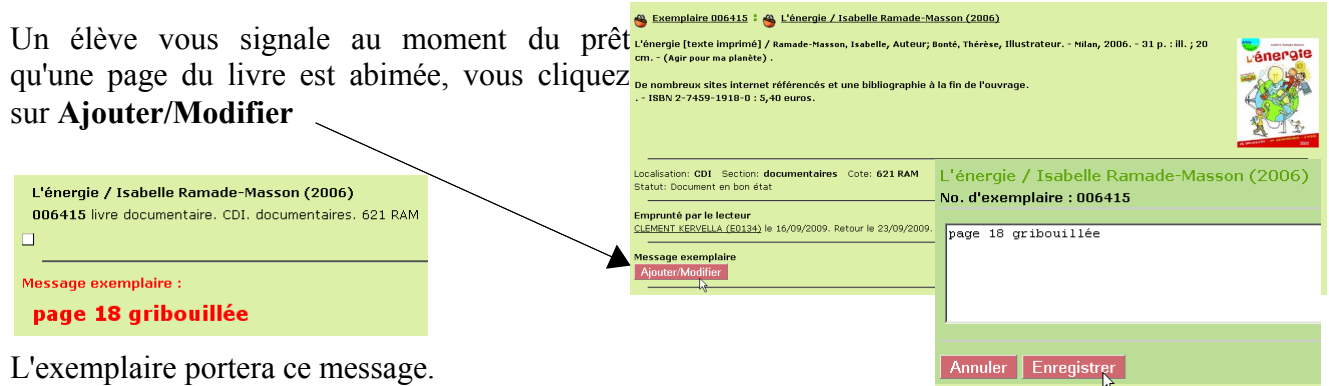

*Certains messages ne peuvent être que temporaires comme 'défi lecture 2009'. On peut les mettre et les enlever sur des lots de documents par des actions (E 1.1 et E 1.2) sur des paniers d'exemplaires.*

> Annie Jézéquel Créée le 14 septembre 2009